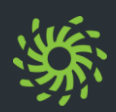

# **Client starten**

Wie Sie *OpenScape Desktop Client* starten und sich am Client und am *OpenScape UC Application*-Server anmelden.

### Ø Im Windows-**Start**-Menü **Unify >** *OpenScape Desktop Client* auswählen.

*OpenScape Desktop Client* startet.

- Ø **Profil** auswählen bzw. neues Profil erstellen.
- Ø **Sprache** auswählen.
- Ø Auf **OK** klicken.

Die Anmeldeseite von *OpenScape Web Client* öffnet sich.

- Ø **Benutzername** und **Passwort** eingeben.
- Ø Auf **Anmelden** klicken, um sich am *OpenScape UC Application*-Server anzumelden.

In der Regel müssen Sie sich erst wieder am *OpenScape UC Application*-Server anmelden, wenn Sie den *OpenScape Desktop Client* 30 Tage nicht benutzt haben.

### **Client beenden**

Wie Sie *OpenScape Desktop Client* beenden:

- $\triangleright$  Mit der rechten Maustaste auf das OpenScape-Symbol (z.B. 2) im Infobereich der Windows-Taskleiste klicken.
- Ø Im Kontextmenü **Beendet OpenScape** auswählen.

## **Passwort ändern**

Ändern Sie Ihr Passwort für die Anmeldung am *OpenScape UC Application*-Server regelmäßig, um es Unbefugten zu erschweren, auf Ihr Benutzerkonto zuzugreifen.

Wie Sie Ihr Passwort ändern:

- Ø Auf den Anmeldenamen in der Kopfleiste klicken.
- Ø Im Einstellungsmenü **Passwort ändern** auswählen.
- Ø Neues Passwort in **Neues Passwort** und **Neues Passwort wiederholen** eingeben.
- Ø Auf **Speichern** klicken.

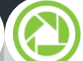

### **Audiogerät einrichten**

Wie Sie ein Audiogerät einrichten:

- $\triangleright$  Im Infobereich der Windows-Taskleiste mit der rechten Maustaste auf das OpenScape- Symbol (z.B. <sup>2</sup>) klicken.
- Ø **OpenScape-Einstellungen** auswählen. Es öffnet sich der Dialog **Einstellungen**.
- Ø In der Registerkarte **Audio-Schemen** auf **Hinzufügen** klicken.
- Ø Unter **Bezeichnung** einen Namen für das Audioschema eingeben.
- Ø Die Audiohardware für die **Sprachaufnahme** auswählen.
- Ø Die Audiohardware für die **Sprachausgabe** auswählen.
- Ø Unter **Signalausgabe** die Hardware für die Ausgabe von Klingeltönen festlegen.
- Ø Unter **Steuerung** die Audiohardware für die Steuerung besonderer Hardwarefunktionen auswählen.
- Ø Auf **OK** klicken.

Das neue Audioschema erscheint in der Liste der konfigurierten Audioschemen und ist aktiviert.

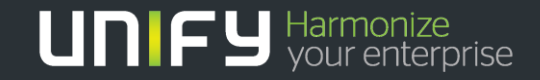

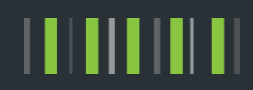

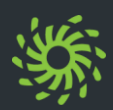

# **Sprache ändern**

Wie Sie die Sprache ändern, in der Ihnen die Bedienoberfläche angezeigt wird:

- Ø Auf den Anmeldenamen in der Kopfleiste klicken.
- Ø Im Einstellungsmenü **Einstellungen** auswählen.
- Ø Unter **Allgemein > Sprache** die Sprache auswählen.
- Ø Auf **Speichern** klicken.

Die Bedienoberfläche wird in der ausgewählten Sprache angezeigt.

### **Bevorzugtes Gerät festlegen**

Wie Sie festlegen, auf welchem Ihrer Endgeräte Ihnen eingehende bzw. ausgehende Anrufe signalisiert werden:

- **D** In der Kopfleiste auf  $\mathbb{F}$  /  $\mathbb{F}$  klicken.
- Ø Unter **Eingehende Anrufe** das Gerät auswählen.
- Ø Unter **Ausgehende Anrufe** das Gerät auswählen.

Die Geräteliste enthält alle Endgeräte, die Sie als bevorzugtes Endgerät einstellen können. Wie Sie Ihrer Geräteliste ein neues Endgerät hinzufügen:

- Ø Auf den Anmeldenamen in der Kopfleiste klicken.
- Ø Im Einstellungsmenü **Einstellungen** auswählen.
- Ø Unter **Geräte** die Option **Neues Gerät hinzufügen** auswählen.
- Ø **Gerätename** und **Telefonnummer** eingeben.
- Ø **Signalisierungs- und Weiterschaltungseinstellungen** auswählen.
- Ø Auf **Gerät hinzufügen** klicken.
- Ø Auf **Speichern** klicken.

Das neue Gerät wird unter **Ihre Telefone** angezeigt und kann wie beschrieben als bevorzugtes Gerät eingerichtet werden.

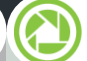

### **Gerät hinzufügen Anrufumleitung steuern**

Wie Sie eine feste Anrufumleitung konfigurieren:

- Ø Auf den Anmeldenamen in der Kopfleiste klicken.
- Ø Im Einstellungsmenü **Einstellungen** auswählen.
- Ø Unter **Anrufumleitung** die Option **Anrufumleitung aktivieren** aktivieren.
- $\triangleright$  Mindestens für eines der möglichen Ereignisse eine Weiterleitungsrufnummer eingeben. Abhängig von der verwendeten Option können Sie auch verschiedene Weiterleitungsereignisse gleichzeitig einbeziehen.
- Ø Auf **Speichern** klicken.

Das Achtung-Symbol an der Bereichsüberschrift **Anrufumleitung** weist Sie auf eine aktivierte Anrufumleitung hin.

 $\triangleright$  Um alle Anrufumleitungen wieder zu deaktivieren, deaktivieren Sie die Option **Anrufumleitung aktivieren.**

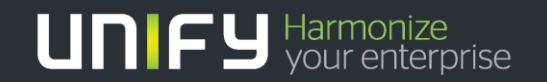

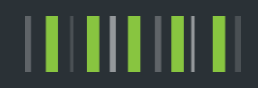

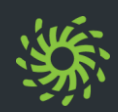

**Präsenzstatus einstellen**

Sie können anderen Benutzern mittels Ihres aktuellen Präsenzstatus zeigen, ob Sie generell für eine Kommunikation bereit sind.

Wie Sie Ihren Präsenzstatus ändern:

- Ø In der Kopfleiste auf das Symbol des eingestellten Präsenzstatus klicken.
- Ø Den neuen Präsenzstatus auswählen.
	- **O** Verfügbar
	- $\bullet$   $\bullet$  Nicht verfügbar
	- · <sup>6</sup> Nicht stören
	- Bin gleich zurück
	- **Beschäftigt**
	- In einer Besprechung

Der eingestellte Präsenzstatus wird nur bei den Benutzern angezeigt, die Ihren Präsenzstatus sehen dürfen.

# **Anruf annehmen**

Ein eingehender Anruf wird Ihnen durch eine Signalisierungsleiste angezeigt und auf Ihr bevorzugtes Gerät geleitet.

Wie Sie einen eingehenden Anruf annehmen:

 $\triangleright$  In der Signalisierungsleiste auf **1** klicken.

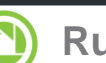

### **Rufnummer anrufen**

Wie Sie eine Rufnummer anrufen:

- Ø Wenn der Kontaktbereich minimiert ist: Auf  $\leq$  am rechten oberen Rand des Inhaltbereichs klicken.
- $\triangleright$  Die Rufnummer in das Suchfeld des Kontaktbereichs eingeben.
- $\triangleright$  Auf  $\triangleright$  klicken.
- $\triangleright$  In der Signalisierungsleiste auf **1** klicken. Eine Anrufsteuerungsleiste wird angezeigt.

# **Kontakt anrufen**

Wie Sie einen persönlichen Kontakt anrufen:

- Ø Wenn der Kontaktbereich minimiert ist: Auf  $\leq$  am rechten oberen Rand des Inhaltbereichs klicken.
- Ø Nachname, Vorname oder Rufnummer des Kontakts in das Suchfeld des Kontaktbereichs eingeben.
- Ø Mauszeiger über den gefundenen Kontakt bewegen.
- $\triangleright$  Auf  $\equiv$  klicken.
- Ø Rufnummer für den Anruf auswählen.
- $\triangleright$  In der Signalisierungsleiste auf **1** klicken. Eine Anrufsteuerungsleiste wird angezeigt.

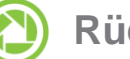

## **Rückfrage durchführen**

Wie Sie eine Rückfrage durchführen:

Ø Während einer bestehenden Verbindung eine zweite Verbindung aufbauen.

Die erste Verbindung wird automatisch in den Zustand halten gelegt.

- $\triangleright$  In der Signalisierungsleiste für die zweite Verbindung auf **Verbindung**
- Ø Um die zweite Verbindung zu beenden und zurück zur ersten Verbindung zu wechseln, auf  $\bullet$  klicken.

### $\bigcirc$ **Anruf übergeben**

Wie Sie einen Anruf mittels Rückfrage übergeben:

Ø Während einer bestehenden Verbindung eine zweite Verbindung aufbauen.

Die erste Verbindung wird automatisch in den Zustand halten gelegt.

- $\triangleright$  In der Signalisierungsleiste für die zweite Verbindung auf  $\bullet$  klicken.
- Ø Im Verbindungsmenü **An wartenden Anruf übergeben** auswählen.

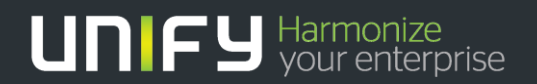

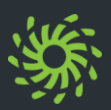

**Verzeichniskontakt anrufen**

Wie Sie einen Verzeichniskontakt anrufen:

- Ø Wenn der Kontaktbereich minimiert ist: Auf < am rechten oberen Rand des Inhaltbereichs klicken.
- Ø Nachname, Vorname oder Rufnummer des Verzeichniskontakts in das Suchfeld des Kontaktbereichs eingeben.
- $\triangleright$  Auf  $\circ$  klicken.
- Ø Mauszeiger über den gefundenen Verzeichniskontakt bewegen.
- $\triangleright$  Auf  $\equiv$  klicken.
- Ø Rufnummer für den Anruf auswählen.
- $\triangleright$  In der Signalisierungsleiste auf **1** klicken. Eine Anrufsteuerungsleiste wird angezeigt.

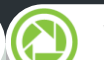

### **Verzeichniskontakt übernehmen** (<) Kontakt anlegen

Wie Sie einen Verzeichniskontakt als persönlichen Kontakt übernehmen:

- Ø Wenn der Kontaktbereich minimiert ist: Auf < am rechten oberen Rand des Inhaltbereichs klicken.
- Ø Nachname, Vorname oder Rufnummer des Verzeichniskontakts in das Suchfeld des Kontaktbereichs eingeben.
- $\triangleright$  Auf  $\heartsuit$  klicken.
- Ø Auf den gefundenen Kontakt klicken.
- Ø Auf **Zu Kontakten hinzufügen** klicken.
- Ø Um den Kontakt einer bestehenden Kontakgruppe zuzuordnen: Unter **Gruppen** auf den Gruppennamen klicken.
- Ø Um wieder Ihre persönliche Kontaktliste anzuzeigen:

Auf **Zurück** und anschließend auf  $*$  klicken

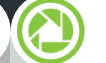

Wie Sie einen persönlichen Kontakt anlegen:

- Ø Wenn der Kontaktbereich minimiert ist: Auf < am rechten oberen Rand des Inhaltbereichs klicken.
- $\triangleright$  Auf  $\triangle$  klicken.
- Ø Kontaktdaten eingeben.
- Ø Auf **Zu Kontakten hinzufügen** klicken.
- Ø Um für den Kontakt ein Bild zu speichern: In den Bereich des angezeigten Bildes klicken.

*HINWEIS:* Das Bild darf höchstens 16kB groß sein und muss das Format \*.jpg/\*.png haben.

Ø Um den Kontakt einer bestehenden Kontakgruppe zuzuordnen: Unter **Gruppen** auf den Gruppennamen klicken.

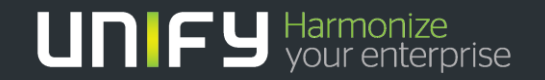

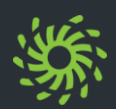

Wie Sie die Liste Ihrer Anrufe anzeigen: **● In Anrufliste anzeigen<br>Wie Sie die Liste Ihrer Anrufe anzeigen:<br> ▶ In der Navigationsleiste auf <sub>©</sub> klicken.** 

## **Anrufer zurückrufen**

Wie Sie einen Anrufer Ihrer Anrufliste zurückrufen:

- Ø Mauszeiger über den Listeneintrag bewegen.
- $\triangleright$  Auf  $\equiv$  klicken.
- Ø Rufnummer für den Anruf auswählen.
- $\triangleright$  In der Signalisierungsleiste auf **1** klicken.
- Eine Anrufsteuerungsleiste wird angezeigt.

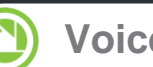

Wie Sie die Liste Ihrer Voicemails anzeigen, wenn Sie das Voicemailsystem OpenScape Xpressions verwenden: <sup>Ø</sup> In der Navigationsleiste auf <sup>10</sup> klicken. **Voicemails anzeigen**

### Œ **Voicemail anhören (Telefon)**

Wie Sie eine Voicemail über Ihr bevorzugtes Endgerät anhören:

- Ø Mauszeiger über den Listeneintrag bewegen.
- $\triangleright$  Auf  $\equiv$  klicken.
- Ø Auf **Über Telefon abspielen** klicken.
- $\triangleright$  In der Signalisierungsleiste auf **1** klicken.

Eine Anrufsteuerungsleiste wird angezeigt.

### **Voicemail anhören (PC)**

Wie Sie eine Voicemail über Ihren PC anhören:

- $\triangleright$  Auf  $\triangleright$  klicken.
- Ø Um an eine Stelle der Voicemail zu springen: Den Positionszeiger der Fortschrittsanzeige verschieben.

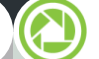

### **Webkonferenz einleiten**

Wie Sie eine Web-Collaboration-Sitzung z.B. mit einem persönlichen Kontakt einleiten:

- Ø Mauszeiger über den Kontakt bewegen.
- Auf  $\equiv$  klicken.
- Ø Auf **Web Collaboration starten** klicken.
- In der Signalisierungsleiste auf 19 klicken.

Die Datei des OpenScape-Web-Collaboration- Teilnehmermoduls wird im Webbrowser heruntergeladen.

Ø Die Datei des Teilnehmermodul starten.

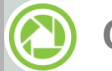

**Chat einleiten**

Wie Sie einen Chat z.B. mit einem persönlichen Kontakt einleiten:

- Ø Mauszeiger über den Kontakt bewegen.
- $\triangleright$  Auf  $\equiv$  klicken.
- Ø Auf **Chat** klicken.

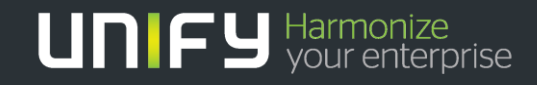

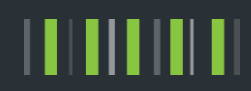

Wie Sie einen Anruf aus der Anrufliste löschen:

- Ø Mauszeiger über den Listeneintrag bewegen. Wie Sie einen Anruf aus Liste löschen.<br>
Wie Sie einen Anruf aus der Anruflist<br>
> Mauszeiger über den Listeneintra<br>
> Auf
- 

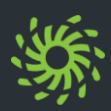

## **Ad-hoc-Konferenz einleiten**

Wie Sie eine Ad-hoc-Konferenz mit Kontakten aus der Kontaktliste einleiten:

- Wenn der Kontaktbereich minimiert ist: Auf  $\leq$  am rechten oberen Rand des Inhaltbereichs klicken.
- Ø Nachname, Vorname oder Rufnummer des Kontakts in das Suchfeld des Kontaktbereichs eingeben.
- Ø Mauszeiger über den gefundenen Kontakt bewegen.
- $\triangleright$  Auf  $\pm$  klicken.

Für den ersten Kontakt wird automatisch die kontextabhängige Aktionsleiste geöffnet und darin der Kontakt angezeigt. Alle weiteren Kontakte werden der Aktionsleiste direkt hinzugefügt.

- Ø Weitere Kontakte auswählen.
- In der Aktionsleiste auf 2 klicken.
- $\triangleright$  In der Signalisierungsleiste auf Uklicken.

Die Konferenz wird aufgebaut und eine Anrufsteuerungsleiste wird angezeigt.

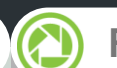

### **Rückfragekonferenz einleiten**

Wie Sie am Endgerät eine Konferenz mit allen Teilnehmern einleiten, mit denen Sie gerade verbunden sind:

- Ø In der Anrufsteuerungsleiste einer der Verbindungen auf <sup>2</sup>2 klicken.
- Ø Im Verbindungsmenü **Anrufe zusammenführen** auswählen.

Alle Ihre Telefonverbindungen werden zu einer Konferenz zusammengeschaltet.

### $\circledcirc$ **Konferenz starten**

Bevor sich Teilnehmer in eine terminierte oder jederzeit verfügbare Konferenz einwählen können, muss sie gestartet werden. Für eine moderierte Konferenz kann dies nur ein Moderator.

Wie Sie eine Konferenz starten:

- $\triangleright$  In der Navigationsleiste auf  $\triangleright$  klicken.
- Ø Mauszeiger über die Konferenz bewegen.
- $\triangleright$  Auf  $\triangleright$  klicken.
- In der Signalisierungsleiste auf V klicken.
- Den Ansagen des Konferenzportals folgen.

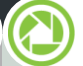

### **Konferenz planen**

Wie Sie eine jederzeit verfügbare Konferenz mit Kontakten anlegen:

- Ø Wenn der Kontaktbereich minimiert ist: Auf  $\le$  am rechten oberen Rand des Inhaltbereichs klicken.
- Ø Nachname, Vorname oder Rufnummer des Kontakts in das Suchfeld des Kontaktbereichs eingeben.
- Ø Mauszeiger über den gefundenen Kontakt bewegen.
- $\geq$  Auf  $+$  klicken.
	- Für den ersten Kontakt wird automatisch die kontextabhängige Aktionsleiste geöffnet und darin der Kontakt angezeigt. Alle weiteren Kontakte werden der Aktionsleiste direkt hinzugefügt.
- Ø Weitere Kontakte auswählen.
- In der Aktionsleiste auf  $\equiv$  klicken.
- Ø Im Aktionsmenü **Konferenz erstellen** auswählen.
- Ø Konferenzeinstellungen festlegen.
- Ø Auf **Speichern** klicken.

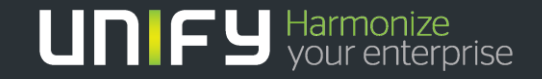

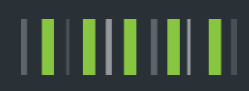

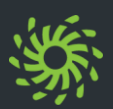

002 ■ 田 福 奥 顺

Das Softphone-Menü befindet sich im mittleren Bereich der Statuszeile des Hauptfensters und stellt je nach verwendetem Kommunikations system folgende Funktionen bereit:

- $\cdot$   $\frac{1}{2}$  /  $\frac{1}{2}$  Stummschaltung ein/aus
- Sprachaufzeichnung (nur SIP)
- Lautsprecher
- · **6** Kopfhörer
- $\cdot$   $\odot$  Zusatzlautsprecher
- DTMF-Wahl (Telefontastatur)
- Lautstärkemenü
- Videokamera ein/aus (nur SIP)
- Videoanruf ein-/aus (nur SIP)
- **⊪** Telefonmenü

### **Softphone-Menü Videoübertragung steuern**

Wie Sie zu einer aktiven Sprachverbindung eine Videoverbindung hinzuschalten:

 $\triangleright$  Im Softphone-Menü auf  $\triangleright$  klicken.

Das Fenster **Video** mit Ihrem eigenen Videobild öffnet sich.

Ø In der Softphone-Symbolleiste des Fensters **Video** auf  $\blacksquare$  klicken.

Ihr Videobild ist rot umrahmt und wird dem Verbindungspartner gesendet. Das Videobild des Verbindungspartners wird automatisch empfangen und im Fenster **Video** dargestellt.

- $\triangleright$  Durch erneutes Klicken auf  $\blacksquare$  wird die Übertragung Ihres eigenen Videobildes gestoppt.
- $\triangleright$  Durch erneutes Klicken auf  $\triangleright$  im Softphone-Menü wird das Fenster **Video** geschlossen.

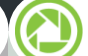

### **Videoanruf einleiten (SIP)**

Wie Sie eine Videoverbindung zu einem Kontakt aus der Kontaktliste aufbauen:

- $\triangleright$  Im Softphone-Menü auf  $\triangleright$  klicken.
- Ø Wenn der Kontaktbereich minimiert ist: Auf < am rechten oberen Rand des Inhaltbereichs klicken.
- Ø Nachname, Vorname oder Rufnummer des Kontakts in das Suchfeld des Kontaktbereichs eingeben.
- Ø Mauszeiger über den gefundenen Kontakt bewegen.
- $\triangleright$  Auf  $\equiv$  klicken.
- Ø Rufnummer für den Anruf auswählen.
- $\triangleright$  In der Signalisierungsleiste auf **U** klicken.

Der Videoanruf wird eingeleitet. Wenn der Gesprächspartner bei sich das Leistungsmerkmal Videoanruf aktiviert hat, öffnet sich das Fenster **Video** automatisch und zeigt die für die **Standard-Videokonfiguration** definierte Videoansicht an. Sie empfangen das Videobild des Partners automatisch und Ihr Videobild wird automatisch gesendet.

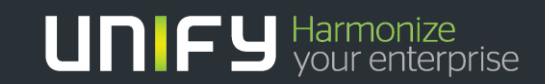

Die Informationen in diesem Dokument enthalten lediglich allgemeine Beschreibungen bzw. Leistungsmerkmale, die je nach Anwendungsfall nicht immer in der beschriebenen Form zutreffen oder sich durch Weiterentwicklung der Produkte ändern können. Eine Verpflichtung, die jeweiligen Merkmale zu gewährleisten besteht nur, sofern diese ausdrücklich vertraglich zugesichert wurden. Die Information in diesem Dokument enthalten lediglich allgemeine Beschriebenen Form zutreffen oder sich durch<br>Anwendungsall nicht immer in die beschriebenen Form zutreffen oder sich durch Weiterentwicklung der Produkte a